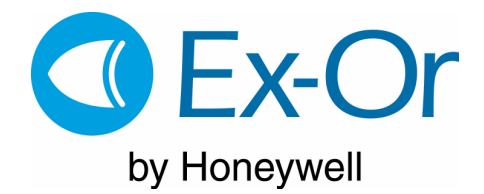

# QuickSetPro Programmer

Quick User Guide

(Commissioning LS3100R/RMB/RHB series switching detectors)

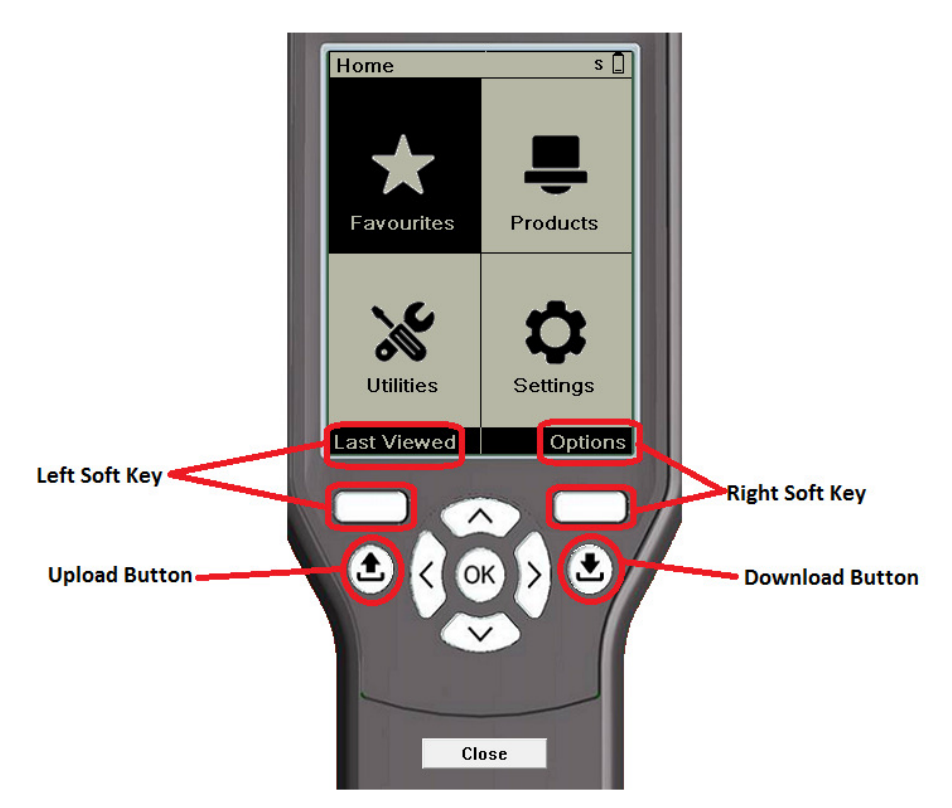

1. Pointing QSP at detector being programmed press the download button. The QSP will communicate with the detector via an IR signal path and begin to download the settings from the detector. The QSP should remain pointing at the detector until a 'Download Summary' is displayed on the screen.

Press 'ok' to then view the details.

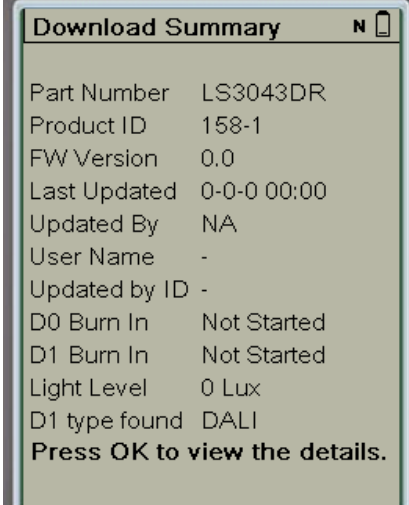

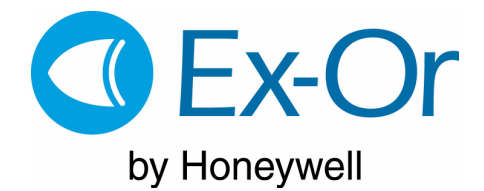

2. The next screen details the 'product wide' parameters.

Using the Up/Down/Left and Right Keys you can navigate down the list and make any amendments to the settings.

On a switching only detector such as the LS3100R you would set the appropriate light levels for the detector to switch lights on (P'cell Turn ON) and off (P'cell Turn OFF) or hold lights off regardless of occupancy at this screen.

Please be mindful to keep a hysteresis between the ON & OFF setpoints to prevent 'hunting'.

3. Pressing the top left 'soft key' navigates you to the next view – 'Channels'.

On this screen the occupancy trigger mode (i.e. presence or absence) and the time out delay can be accessed for editing

4. To change the 'Occupied Timer' –this is the time out period after last occupancy is detected for the unit to time out to its 'When Vacant' state:

Press the 'Down' and/or 'Left' key until the 'Occupied Timer' is boxed and the setting (in this case the default '20 mins') is highlighted.

Press 'ok' to bring up options allowed for this parameter.

Use the 'Up' and 'Down' keys to navigate the list until the desired setting (e.g. 2 mins) is highlighted then 'Ok' to select.

## QuickSetPro Programmer

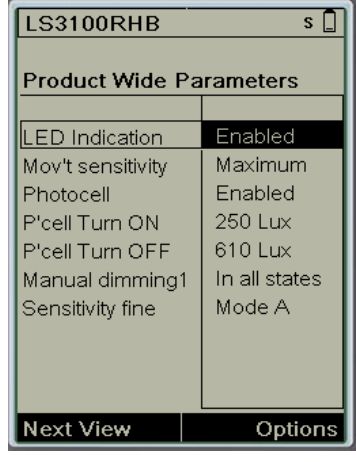

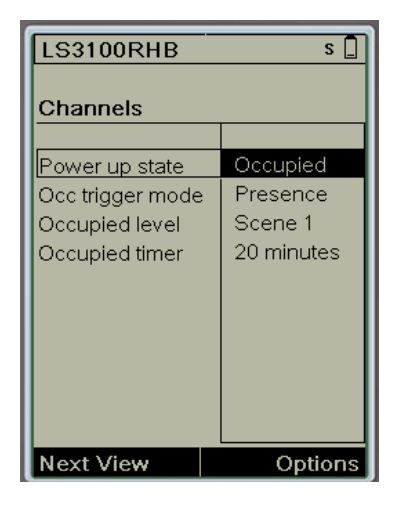

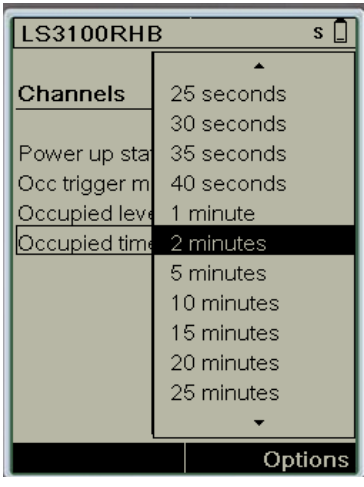

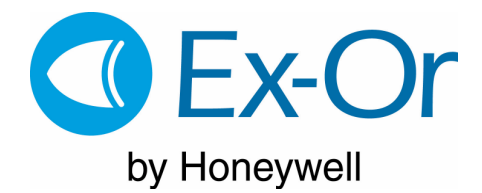

### QuickSetPro Programmer

5. If required select and edit other parameters using the method described above.

When all changes have been made upload the new settings into the detectors by pressing the 'Upload' key whilst holding the QSP aiming at the detector (similar to the download function).

Once complete an 'Uploaded Successfully' message will be displayed.

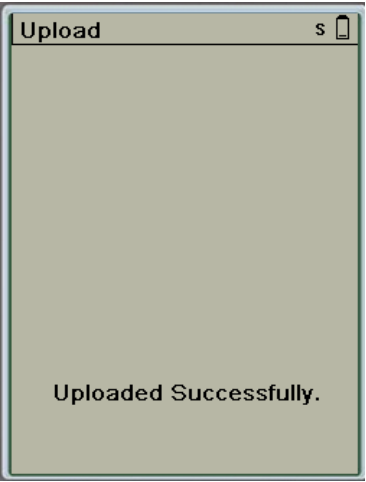

The photocell then needs to be calibrated to ensure the detector turns on and off at the correct levels. This is achieved by following the calibration routine on the following page:

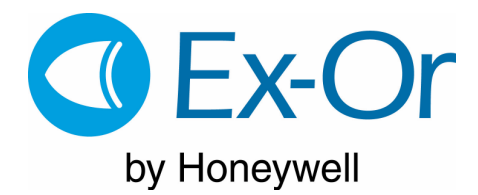

# QuickSetPro Programmer

#### **Set the photocell**

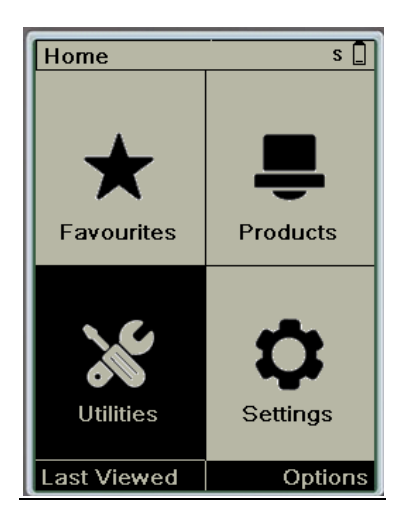

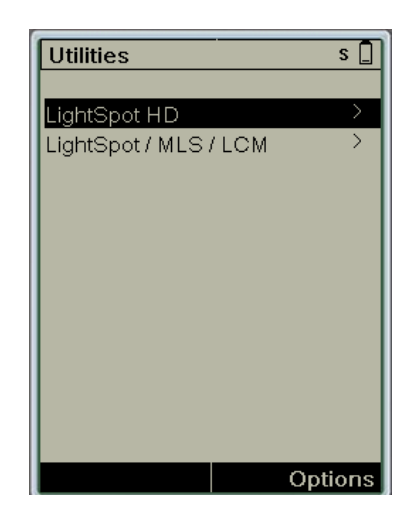

Go to the 'Utilities' menu by highlighting and Then highlight 'LightSpot HD' and press 'OK'. pressing 'OK'.

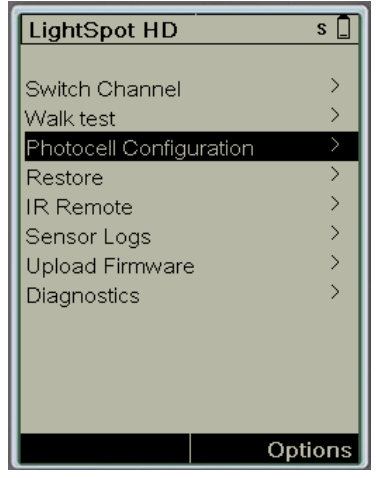

Highlight 'Photocell Calibration' and press 'OK'. You can then find out:

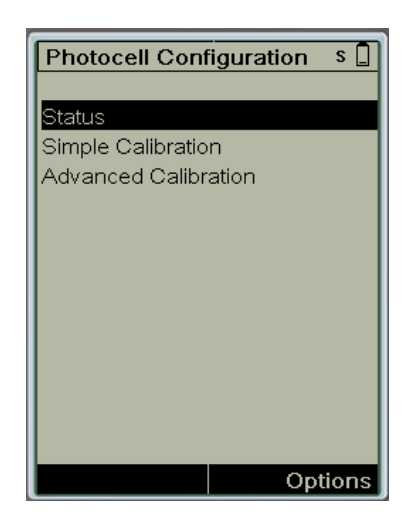

- 1) Whether the photocell has been previously calibrated by highlighting 'Status' and pressing 'OK' whist pointing the QSP at the detector in question.
- 2) Perform a simple calibration
- 3) Perform an advanced calibration

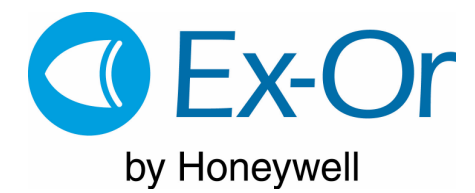

#### **Simple Calibration**

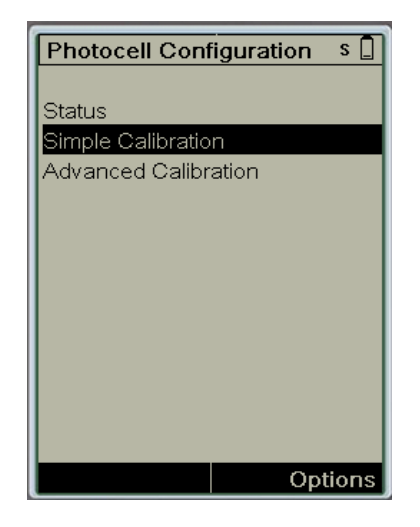

# QuickSetPro Programmer

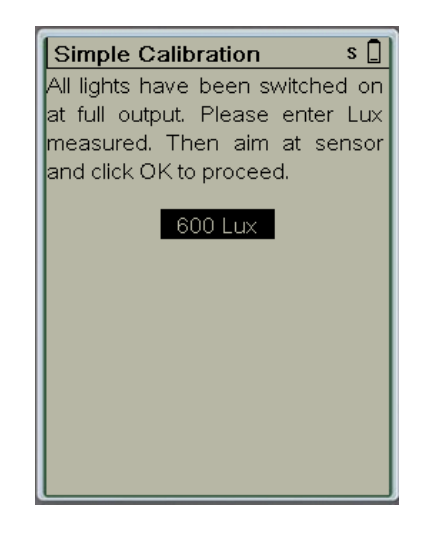

Highlight 'Simple Calibration' and press 'OK'. This brings up the calibration screen. The

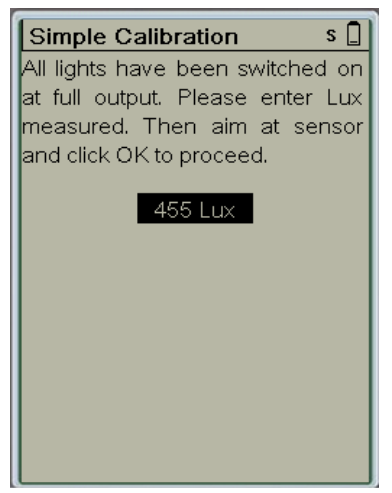

With your Light Meter on the working plane set the actual 'Lux' level detailed on the meter into trhe QSP using the 'Up' and 'Down' keys. Once the level is correct press 'Ok' to store this into the detector.

luminaires should, at this point, be on at full.